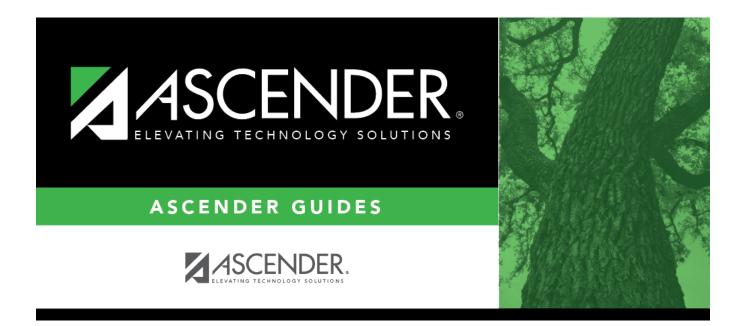

# **Scheduling Transfer By File**

# **Table of Contents**

| Scheduling Transfer By File |  |  |
|-----------------------------|--|--|
|-----------------------------|--|--|

# **Scheduling Transfer By File**

## Registration > Utilities > Transfer > Scheduling Transfer by File

This utility transfers a group of students, by grade level, from one campus to another by creating a file that can be imported using the Scheduling Transfer From File utility.

### The sending campus must perform the transfer.

The records of transfer students at the sending campus are set to record status *3* (*currently enrolled at this campus, will attend new campus next year*). The records of transfer students at the receiving campus are set to record status *4* (*enrolled at another campus, will attend this campus next year*). Any student scheduling requests are deleted from the sending campus.

## Update data:

| Sending Campus                               | The ID of the campus to which you are logged on is displayed. Students will be transferred from this campus.                                                                                                    |
|----------------------------------------------|----------------------------------------------------------------------------------------------------|
| Receiving Campus                             | Select the campus to which the students are being transferred.                                                                                                    |
| Choose Grades                                | Select the grade level(s) to be transferred.                                                                                                    |
|                                              | Students in 12th grade cannot be transferred, so grade 12 is not displayed.                                                                                                    |
| Match Next Year<br>Campus                    | If next year campus IDs have been assigned for students in the highest<br>grade level at the campus, select this field if there are multiple next year<br>campuses to which students will be transferred.                                                                                                    |
|                                              | The program compares the <b>Receiving Campus</b> to each student's next<br>year campus, and only transfers the students whose next year campus<br>matches the receiving campus. You must repeat this utility for each<br>receiving campus.                                                                                                    |
|                                              | <b>WARNING:</b> If not selected, all students are transferred to the selected receiving campus, regardless of their assigned next year campus.                                                                                                    |
| Transfer Withdrawn<br>Students               | Select to include withdrawn students when assigning lockers.                                                                                                    |
| Transfer Residential<br>Facility Information | If selected, all existing Residential Facility information from the most<br>current enrollment record at the sending campus from Registration ><br>Maintenance > Student Enrollment > W/R Enroll is transferred to the<br>receiving campus when the record status 4 is created, if the Residential<br>Facility is valid at the receiving (record status 4) campus. |

### Click Start.

□ If you did *not* select **Match Next Year Campus**, you are asked again if you want to match the next year campus flag. Click **Yes** or **No** to continue.

• When the process is complete, a report of the transferred students is displayed with a message indicating the number of records processed. Review, save, and/or print the report.

#### Review the report using the following buttons:

Click First to go to the first page of the report.

Click 🔨 to go back one page.

Click **b** to go forward one page.

Click Last to go to the last page of the report.

#### The report can be viewed and saved in various file formats.

Click 🔁 to save and print the report in PDF format.

Click to save and print the report in CSV format. (This option is not available for all reports.) When a report is exported to the CSV format, the report headers may not be included. Click to close the report window. Some reports may have a **Close Report**, **Exit**, or **Cancel** button instead.

| Preview<br>Errors | Click to view the error list if errors are encountered.                                                                                                    |
|-------------------|----------------------------------------------------------------------------------------------------|
|                   | Review the report using the following buttons:                                                                                                    |
|                   | Click First to go to the first page of the report.                                                                                                    |
|                   | Click 🔨 to go back one page.                                                                                                    |
|                   | Click 🕨 to go forward one page.                                                                                                    |
|                   | Click Last to go to the last page of the report.                                                                                                    |
|                   | The report can be viewed and saved in various file formats.                                                                                                    |
|                   | Click 🔁 to save and print the report in PDF format.                                                                                                    |
|                   | Click 🗐 to save and print the report in CSV format. (This option is not available for all reports.) When a report is exported to the CSV format, the report headers may not be included. |
|                   | Click 🗷 to close the report window. Some reports may have a <b>Close Report</b> , <b>Exit</b> , or <b>Cancel</b> button instead.                                                         |

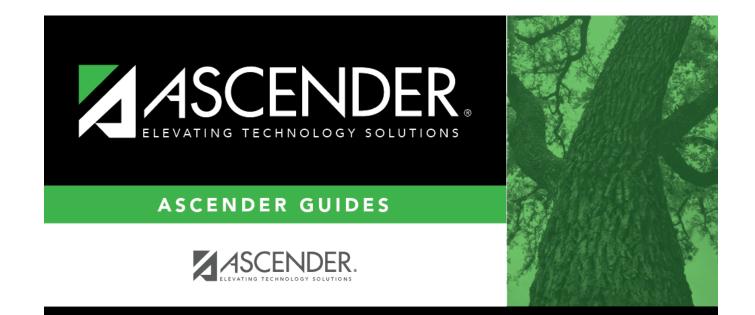

# **Back Cover**